## 【VoLTE】 Wi-Fi 通話 (Wi-Fi Calling)

í,

09:26 al al 零

登入 OPPO 帳號

⊕ 雙卡與行動網路

← 飛航模式

<del>ਵ</del>ੇ Wi-Fi

登入使用帳號相關服務

設定

先連接 Wi-Fi 熱點

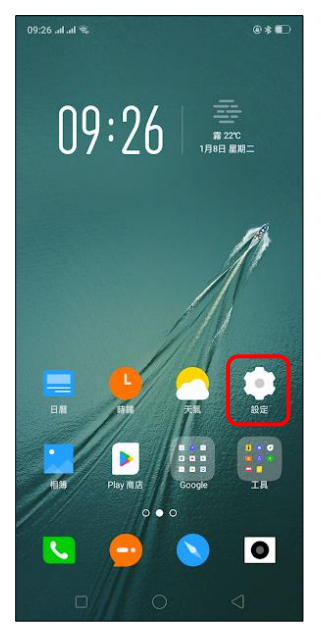

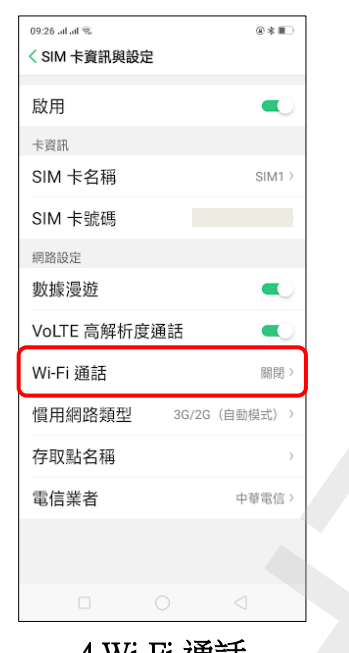

1.設定 2.雙卡與行動網路 3.選擇 SIM1 / SIM2  $\begin{picture}(100,100)(0,0) \put(0,0){\vector(0,0){180}} \put(0,0){\vector(0,0){180}} \put(0,0){\vector(0,0){180}} \put(0,0){\vector(0,0){180}} \put(0,0){\vector(0,0){180}} \put(0,0){\vector(0,0){180}} \put(0,0){\vector(0,0){180}} \put(0,0){\vector(0,0){180}} \put(0,0){\vector(0,0){180}} \put(0,0){\vector(0,0){180}} \put(0,0){\vector(0,0){180}} \put(0,$ 

4.Wi-Fi 通話 5.Wi-Fi 通話 開啟 6.完成

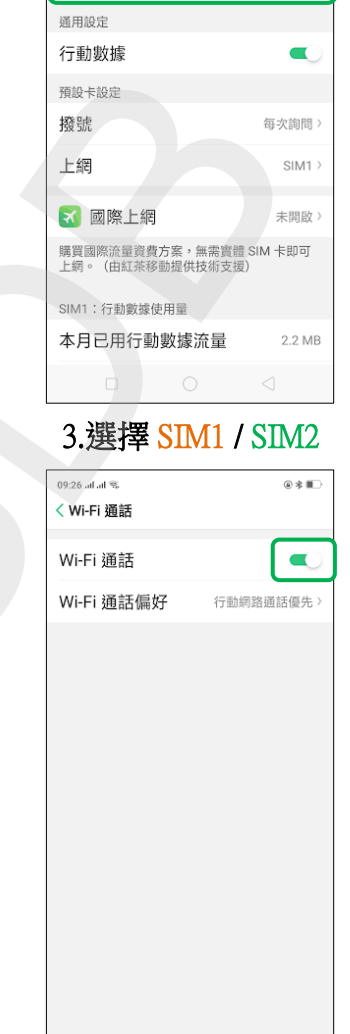

ĺ,

09:26 all all 후

< 雙卡與行動網路

SIM 卡資訊與設定

**B** SIM1

B SIM2

 $\circ \ast \blacksquare$ 

 $\circ *$ 

 $\equiv$ 

CHT Wi-Fi Auto >